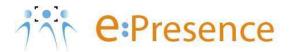

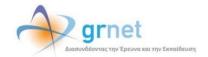

# e:Presence Teleconference Service

# **Account creation/management**

Version 4.0

October 2024

#### SOFTWARE REQUIREMENTS

e:Presence teleconference service is mainly addressed to the academic and research community of Greece, allowing its members to organize and carry out high-definition teleconferences, reducing the relevant costs of travel and increasing productivity. The teleconferences through the e:Presence service have now replaced the vast majority of meetings which traditionally were held through the required physical presence of the participants, such as Foundation Councils, Meetings for the development of faculty members, Meetings for research and development programs, Committees for the examination of postgraduate theses or doctoral dissertations.

e:Presence teleconference service is based on Zoom's video conferencing technology. It offers a handy management environment with increased capabilities and implements an extremely easy process for the end users, in order to access directly the video conference meeting.

- Up to 1000 participants allowed in a teleconference
- Duration of a teleconference up to 12 hours
- It is recommended to use headphones

# USER ACCOUNT

Each user will keep an account on the website of the service (<a href="https://www.epresence.gr">https://www.epresence.gr</a>). Each new user account can be automatically created by the moderators of teleconferences by inviting a new email address to a teleconference. All that is required by the users is to fill in/confirm their personal data the first time they log in to their accounts.

The members of the academic and research community, who have not already been invited to a teleconference, have the opportunity to create their own account on the website, through the "SSO Login" option (blue button).

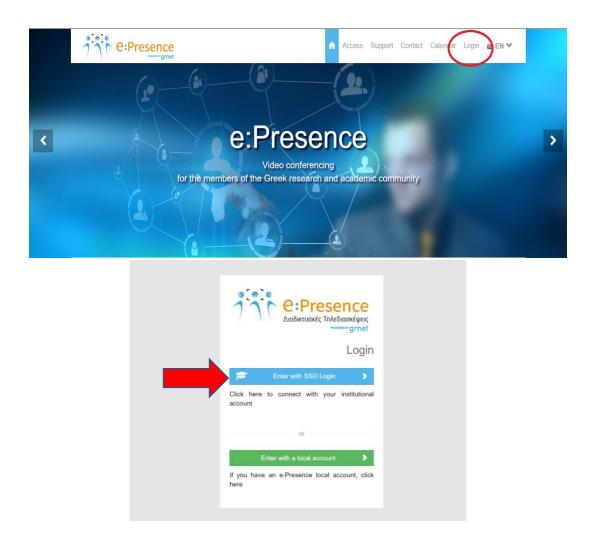

#### **ACCOUNT ACTIVATION-LOG IN**

When the users are invited by a Moderator of an e:Presence teleconference for the first time, they will receive an email asking them to activate their account in order to use the service. Following the link in this e-mail, they can log in either through the SSO Login or as an external user by entering a username and a password (the Moderator has made that choice).

#### MEMBERS OF THE ACADEMIC AND RESEARCH COMMUNITY

When an account is created for that type of users (because they will participate for the first time in a Teleconference) they will receive an e-mail like the following, sent by "e:Presence <no-reply@epresence.gr>", entitled "e:Presence: Ενεργοποίηση λογαριασμού - Account Activation":

Μόλις δημιουργήθηκε ένας λογαριασμός Χρήστη για την υπηρεσία τηλεδιασκέψεων e:Presence του ΕΔΥΤΕ.

Μπορείτε να συνδεθείτε στην υπηρεσία εδώ <a href="https://www.epresence.gr/login/\*\*\*\*\*\*\*">https://www.epresence.gr/login/\*\*\*\*\*\*\*</a> και να πατήσετε το κουμπί "Είσοδος μέσω Κεντρικής Υπηρεσίας Ταυτοποίησης". Την πρώτη φορά που θα συνδεθείτε θα σας ζητηθεί να επιβεβαιώσετε τα στοιχεία σας για να ενεργοποιήσετε τον λογαριασμό σας.

Αποθηκεύστε αυτό το email, γιατί θα το χρειαστείτε όταν λάβετε πρόσκληση από κάποιον συντονιστή για συμμετοχή σε τηλεδιάσκεψη μέσω της υπηρεσίας e:Presence.

Με εκτίμηση, e:Presence support team

A new User account has just been created for the e:Presence teleconference service of GRNET.

You can login to the service from here: <a href="https://www.epresence.gr/login/\*\*\*\*\*\*">https://www.epresence.gr/login/\*\*\*\*\*\*\*</a> and click the "Login through GRNET's Authentication and Authorization Infrastructure". At your first login attempt you will be asked to confirm your account data and to activate your account.

Please archive this email. You will need it when you will be invited by a moderator to join a teleconference meeting through the e:Presence teleconference service.

Yours sincerely, e:Presence support team

Caution: It should be noticed that these kinds of e-mails may accidentally considered as spam by the user's mail server and may be transferred to a corresponding folder for unwanted/junk e-mails.

Users should click on the link in the above e-mail and fill in the required fields to complete account's validation process.

At this point, it should be noted that the users who logged in through SSO Login option, have the ability to create a user account on their own, as well as to convert a faulsly declared as an external-non academic account user to internal, simply by selecting SSO Login.

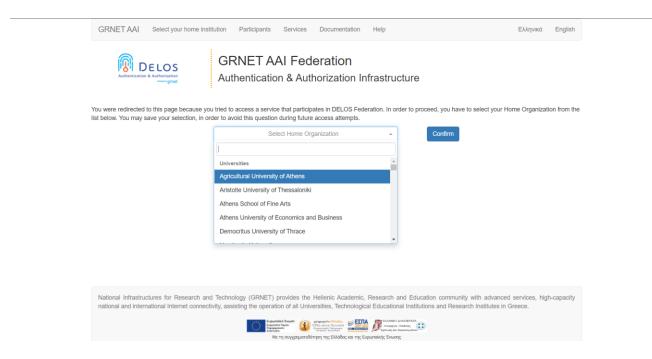

**Important:** The first time the users log in to their account, they will be asked to enable it by updating their personal data on the relevant tab and accept the terms of use and the service's privacy policy. This action is mandatory.

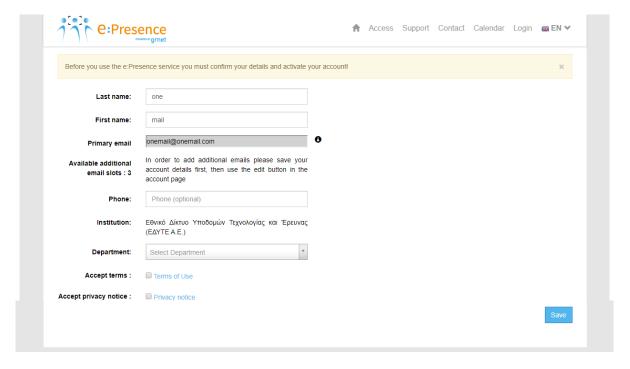

In case they have not completed a necessary field, an error message will occur when they press the button to activate their account and save their personal data.

The Users' Institution as well as their email (one or more) will be pre-filled by the Identification Service. Only the faculty has to be selected by the users. In case no email is derived, users have to fill in this field, so the account activation link will sent at an email address of their choice and confirm that the email is personal and authentic.

Any user who can be identified can create an account in the service without having been invited to a teleconference by a moderator. Passing the identification, the user must first accept the terms of use and privacy policy of the service, and then activate the account by filling in the required fields.

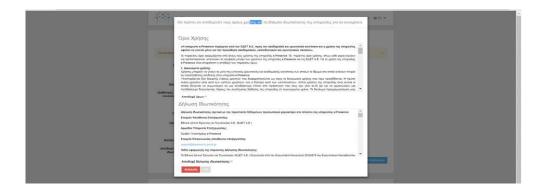

#### NON ACADEMIC/ EXTERNAL USERS

This section describes the registration of users, who do not belong to an academic, research or educational Institution (<a href="mailto:aai.grnet.gr">aai.grnet.gr</a>).

The first time that this type of users will attend a Teleconference, they will receive an e-mail like the following, sent by "e:Presence <no-reply@epresence.gr>", entitled "e:Presence: Ενεργοποίηση λογαριασμού - Account Activation":

Μόλις δημιουργήθηκε ένας λογαριασμός Χρήστη για την υπηρεσία τηλεδιασκέψεων e:Presence του ΕΔΥΤΕ. Τα στοιχεία σας για την είσοδο στην υπηρεσία είναι:

Email: epresenceepresence2@gmail.com

Password: \*\*\*\*\*\*

Μπορείτε να συνδεθείτε στην υπηρεσία εδώ https://www.epresence.gr/auth/login. Την πρώτη φορά που θα συνδεθείτε θα σας ζητηθεί να επιβεβαιώσετε τα στοιχεία σας για να ενεργοποιήσετε τον λογαριασμό σας.

Αποθηκεύστε αυτό το email, γιατί θα το χρειαστείτε όταν λάβετε πρόσκληση από κάποιον συντονιστή για συμμετοχή σε τηλεδιάσκεψη μέσω της υπηρεσίας e:Presence.

Με εκτίμηση, e:Presence support team

A new User account has just been created for the e:Presence teleconference service of GRNET. Your credentials for accessing the service are:

Email: epresenceepresence2@gmail.com

Password: \*\*\*\*\*\*

You can login to the service from here: https://www.epresence.gr/auth/login. At your first login attempt you will be asked to confirm your account data and to activate your account.

Please archive this email. You will need it when you will be invited by a moderator to join a teleconference meeting through the e:Presence teleconference service.

Yours sincerely, e:Presence support team

Caution: It should be noticed that these kind of e-mails may be accidentally considered as spam by the user's mail server and may be transferred to a corresponding folder for unwanted/junk e-mails.

Users will need to log in to their account by entering their full email and password and clicking the "Login" button after clicking on the green button "Enter with a local accout".

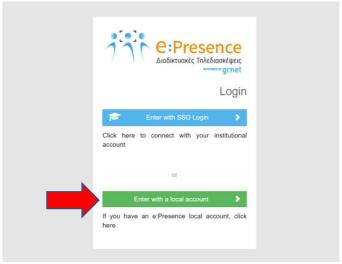

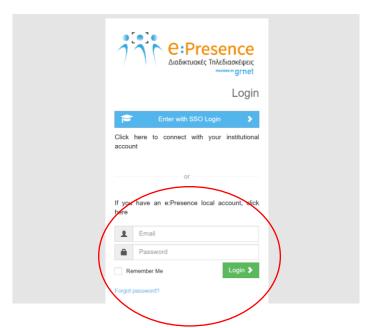

During the first login to e:Presence, users will be requested to fill in their personal information. The password can be changed, but not the email which the user was invited to.

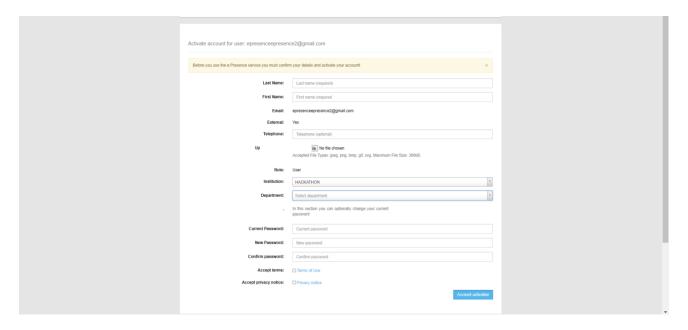

If the Institution is not found, the "Other" option should be selected so that a New Institution and Department are added.

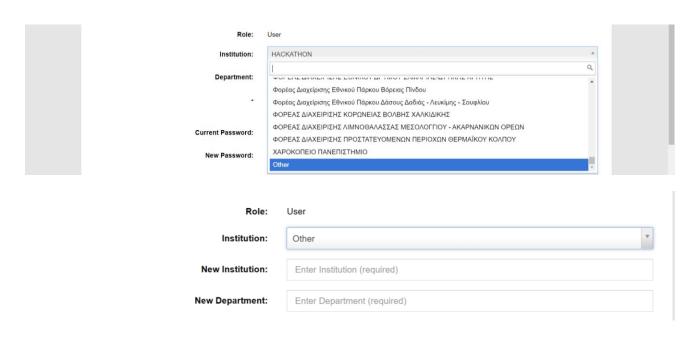

The account is activated after accepting the terms of use and privacy policy of the service and clicking the blue "Account activation" button at the bottom of the page.

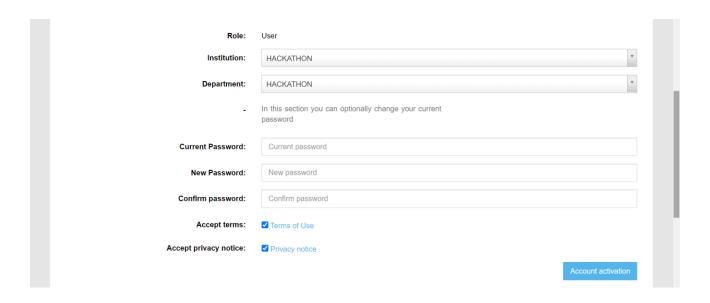

In case the users forget their password, they can click the "Forgot my password" option on the Login page. Then the users must type the email that their account was registered to and an email with a password reset link will be sent to that address. The incoming email will be titled "e:Presence: Σύνδεσμος για επαναφορά κωδικού - Your Password Reset Link"

C:Presence

Alobanoask Talkshoodujus,
recent grant

Login

Cor

Passaord

Passaord

Remember Me

Corput password

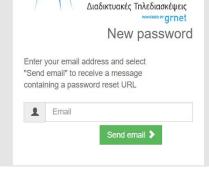

The new password will be sent via email with the title "e:Presence: Σύνδεσμος για επαναφορά κωδικού - Your Password Reset Link".

#### **USER ACCOUNT MANAGEMENT**

All users have the ability to manage their account or access the history of the conferences that they participated, using the options that appear when selecting the arrow on the right of the initials ("My account").

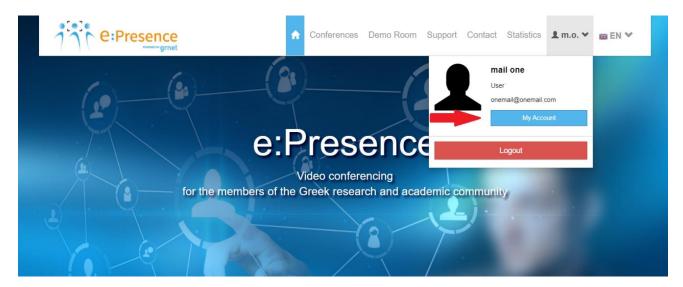

#### **EDIT ACCOUNT DETAILS**

This tab shows the user's primary email (the one in which he receives invitations for teleconferencing), any additional emails and his contact details. The user has the ability to edit part of his data by clicking on each field.

The user cannot change their email or the statement that they are an external user. In the case of an Academic User, the Organization field cannot be modified as it has been confirmed by the User Identification from its Foundation, nor does it have fields.

The "Save" button must be selected to apply any changes.

#### **EMAIL MANAGEMENT**

Here the user can manage the email addresses registered in their account. Up to 4 total emails can be added (after they've been verified via email) but all the notifications/invitations as well as the login process will happen through whichever they choose as primary.

To add a new email, the user must fill in the corresponding field of the tab and press the "Add" button. (At the moment this email will have the indication of the manually Not-confirmed.)

In order to activate additional emails, the user must refer to the email box that concerns the email he added and find the relevant email that will be automatically sent to them from the service (with the sender "e:Presence.gr <no-reply@epresence.gr> and title "e: Presence.gr:  $E\pi i \beta \epsilon \beta \alpha i \omega \sigma \eta \delta \epsilon \nu \tau \delta c$  email - Extra email confirmation").

When the relevant link is clicked, the email is confirmed and linked to the user's account. (Now the indication for this email is manually confirmed.)

If the user has not received such an email, they can re-send it from the "Resend link" button.

#### **Email management**

| Primary email:       | onemail@onemail.com  All the notifications and invitations are sent to this email, even if other emails (maximum 3) are also set below. Other emails are used as aliases. |                   |        |
|----------------------|----------------------------------------------------------------------------------------------------|-------------------|--------|
|                      |                                                                                                    |                   |        |
| (manually Confirmed) | testedyte@gmail.com                                                                                                    | Change to primary | Delete |
| Available slots: 2   |                                                                                                    |                   |        |
| Add Additional email |                                                                                                    |                   |        |
| Add                  |                                                                                                    |                   |        |
|                      |                                                                                                    |                   | Retu   |

For each additional email, there will be a red delete button to the right, in case the user wants to disconnect it from their account.

With the blue "Change to primary" button, the user can set an additional email to serve as Primary.

#### REQUEST ROLE CHANGE

Any user who wants to become a Moderator can fill in the required fields on this tab and submit an application for evaluation.

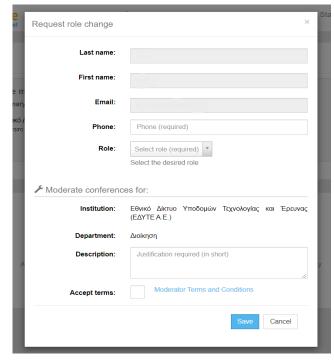

#### **PAST CONFERENCES**

In this tab, the users have the option to browse through a brief history of their teleconferencing participation.

#### **DELETE ACCOUNT**

If the user does not use the service and does not want their data to be retained, they have the option to delete their account by pressing the corresponding red button at the bottom right of the first tab.

To complete the account deletion, confirmation is required. The user will have to type the primary email of the account and press "OK".

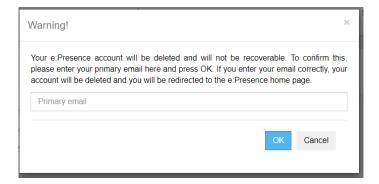

**Attention:** After this action, the data concerning the user are anonymized and are kept only as statistical entries for the service. The user will not be able to log in to the service unless they re-activate an account.

#### **PERSONALIZED STATISTICS**

Each user has the option to inspect the overall picture of the used statistics by the service, through the "Statistics" tab, after connecting to their account.

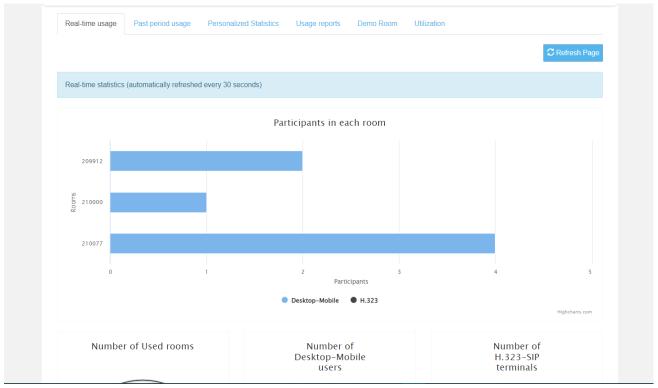

The displayed tabs, "Real time usage" and "Past period usage" provide statistics on the usage of the service by all of its users.

The user can see their personalized statistics, after clicking on the "Personalized Statistics" tab. The page that appears will indicate the number of teleconferences in which they participated, the total duration of their participation in them as well as the type of device used for the connections.

This information is listed in three separate sections:

- A) cumulatively from the moment of activation of their account (total statistics),
- B) for the present calendar year and
- C) for the immediately preceding calendar year.

### Total

#### User statistics

Total number of conferences you have participated in: 0 out of 5 invited

Connection type: 0 times using Desktop-Mobile 0 times using H323/SIP

Total connection time in conferences: 0 minutes

# Current year 2020

#### User statistics

Total number of conferences you have participated in: 0 out of 5 invited

Connection type: 0 times using Desktop-Mobile 0 times using H323/SIP

Total connection time in conferences: 0 minutes

# Previous year 2019

#### User statistics

Total number of conferences you have participated in: 0 out of 0 invited

Connection type: 0 times using Desktop-Mobile

0 times using H323/SIP
Total connection time in conferences: 0 minutes